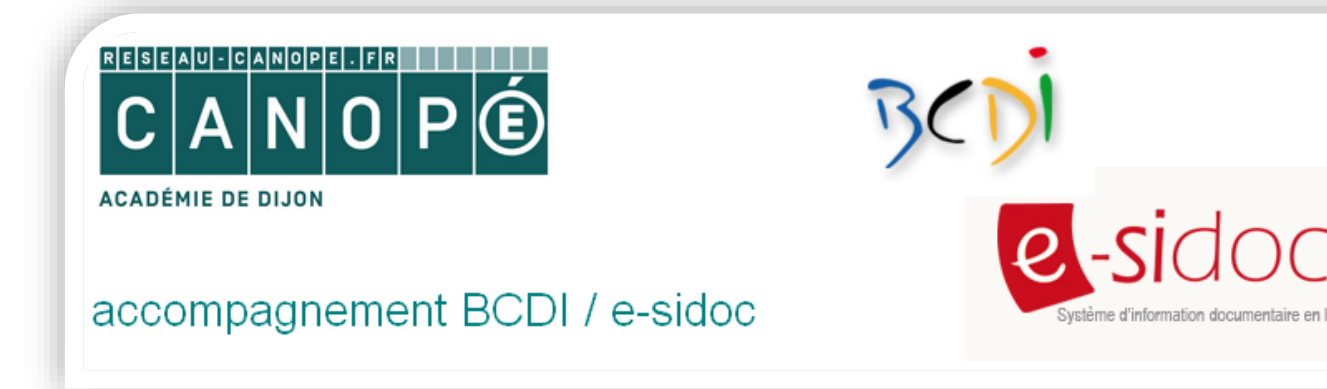

# Restaurer une sauvegarde BCDI

#### **Principes :**

- Procédure à utiliser si vous avez perdu des données
- Arrêter le serveur BCDI (serveur de requête) et le connecteur e-sidoc : si le serveur de Bcdi est installé en tant que service Windows, arrêtez ce service. Faites de même avec le connecteur e-sidoc, si celui-ci est également installé en service
- Prendre la sauvegarde la plus récente
- La sauvegarde étant compressée (.zip), il faut disposer d'un logiciel de décompression sur le poste depuis lequel vous accédez au répertoire BcdiServ (sur le serveur d'établissement, en règle général)

*Note : Il faut donc avoir accès au serveur (ou demander à un informaticien) si BcdiServ n'est pas sur votre poste.*

### 1/ Décompresser la sauvegarde dans BcdiServ

**Coller le dossier de sauvegarde dans le dossier BcdiServ** (à la suite des autres dossiers et fichiers) :

|                                                                                                    | Fichier<br>Edition<br>Affichage Outils ? |                  |                      |        |  |
|----------------------------------------------------------------------------------------------------|------------------------------------------|------------------|----------------------|--------|--|
| Organiser $\blacktriangledown$<br>Inclure dans la bibliothèque ▼<br>Nouveau dossier<br>Partager avec $\blacktriangledown$ |                                          |                  |                      |        |  |
| <b>X</b> Favoris                                                                                                    | ≖<br><b>Nom</b>                          | Modifié le       | Type                 | Taille |  |
| Bureau                                                                                                    | aide                                     | 01/10/2015 14:47 | Dossier de fichiers  |        |  |
| Emplacements récer                                                                                                    | <b>Base Apercu</b>                       | 01/10/2015 14:47 | Dossier de fichiers  |        |  |
| Téléchargements                                                                                                    | <b>Base Initiale</b>                     | 01/10/2015 14:47 | Dossier de fichiers  |        |  |
|                                                                                                    | Cache                                    | 15/03/2013 10:51 | Dossier de fichiers  |        |  |
| Bibliothèques                                                                                                    | data                                     | 01/10/2015 14:47 | Dossier de fichiers  |        |  |
| Documents<br>EÈ                                                                                                    | demo                                     | 01/10/2015 14:47 | Dossier de fichiers  |        |  |
| Images                                                                                                    | images                                   | 01/10/2015 14:47 | Dossier de fichiers  |        |  |
| Musique                                                                                                    | <b>Macros</b>                            | 01/10/2015 14:51 | Dossier de fichiers. |        |  |
| Vidéos                                                                                                    | <b>Modeles</b>                           | 01/10/2015 14:48 | Dossier de fichiers  |        |  |
|                                                                                                    | prog                                     | 04/01/2016 15:32 | Dossier de fichiers  |        |  |
| <b>I</b> Ordinateur                                                                                                    | Rapports                                 | 01/10/2015 14:51 | Dossier de fichiers  |        |  |
| $\frac{M}{2}$ , OS (C:)                                                                                                   | Statistiques                             | 01/10/2015 14:51 | Dossier de fichiers  |        |  |
| home (\\Samba) (H:                                                                                                    | temp                                     | 04/01/2016 15:32 | Dossier de fichiers  |        |  |
| partage (\\Samba) (F                                                                                                    | TravPerso                                | 01/10/2015 14:48 | Dossier de fichiers  |        |  |
|                                                                                                    | <b>DEISREG.ISR</b>                       | 04/12/2007 12:18 | <b>Fichier ISR</b>   | $1$ Ko |  |
| <b>Cui</b> Réseau                                                                                                    | ISREG32.DLL<br>Q,                        | 08/04/1999 11:18 | Extension de l'app   | 48 Ko  |  |

*Canopé Dijon – Documentation – Laure Luchez* 1

**Faire un clic droit** sur le dossier de sauvegarde puis cliquer sur **« Extraire tout »** :

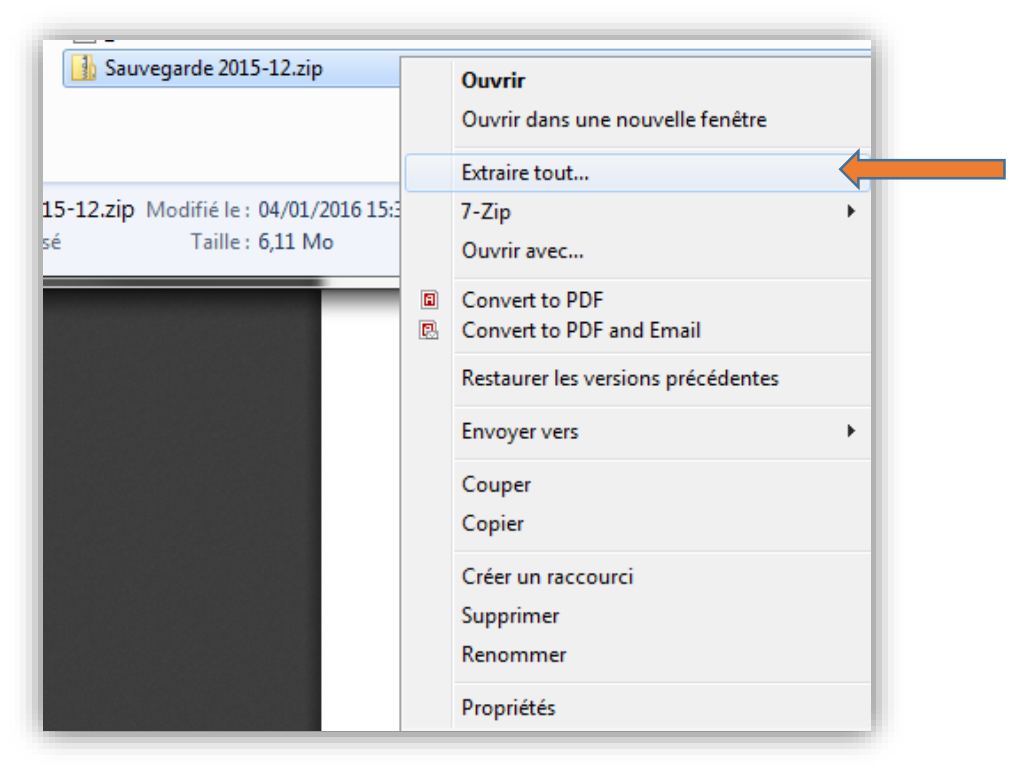

#### **Cliquer sur « Extraire »**

La sauvegarde se décompressera dans BcdiServ et dans le sous-dossier proposé : il portera le même nom que votre dossier de sauvegarde :

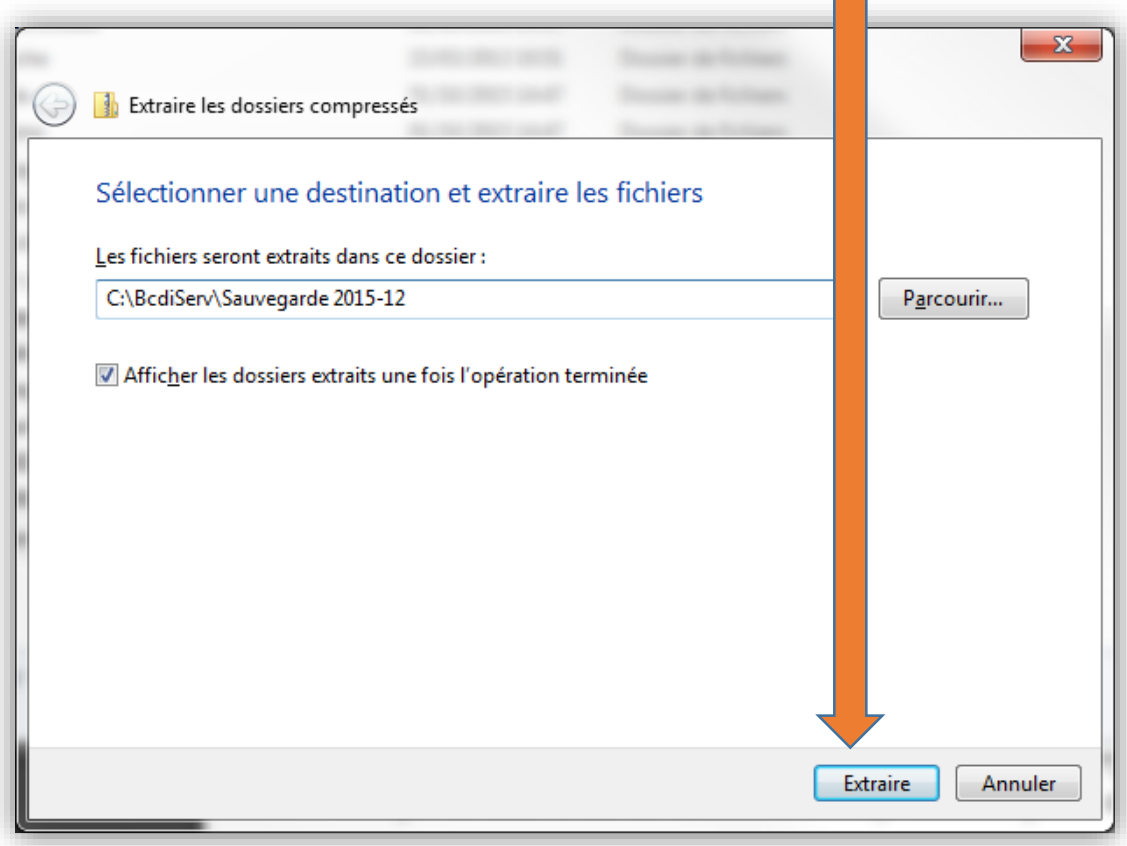

 A la fin de l'extraction, le dossier décompressé s'ouvre (il contient les fichiers et dossiers de la sauvegarde) : vous pouvez le fermer

# 2/ Remplacer votre dossier « data »

#### Note **: par défaut, le dossier « data » est la base « principale » de votre BCDI**.

*Il a peut-être été renommé avec le nom de votre établissement : dans ce cas, remplacer le mot « data » ci-dessous par le nom de votre base principale.*

- **Dans le dossier « BcdiServ »**
- **Renommer votre dossier « data »** en le nommant **: « data2 »**
- Puis **renommer votre dossier de sauvegarde décompressé** (pas le zip !) **en le nommant : « data »**

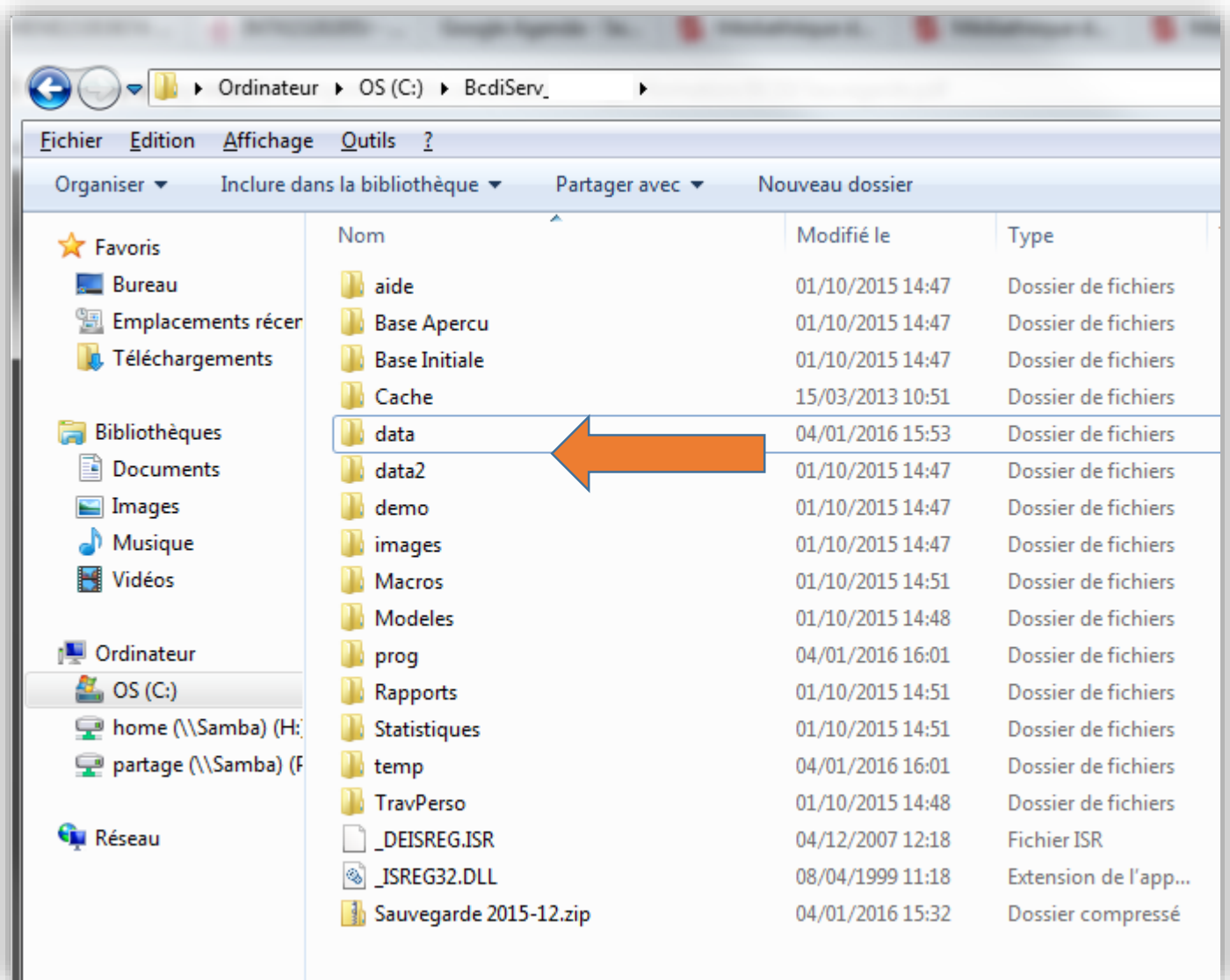

### 3/ Vérifier que votre sauvegarde fonctionne correctement

- Dans BcdiServ : **ouvrir « Prog »**
- puis **double-cliquer sur « BcdiC.exe »** :

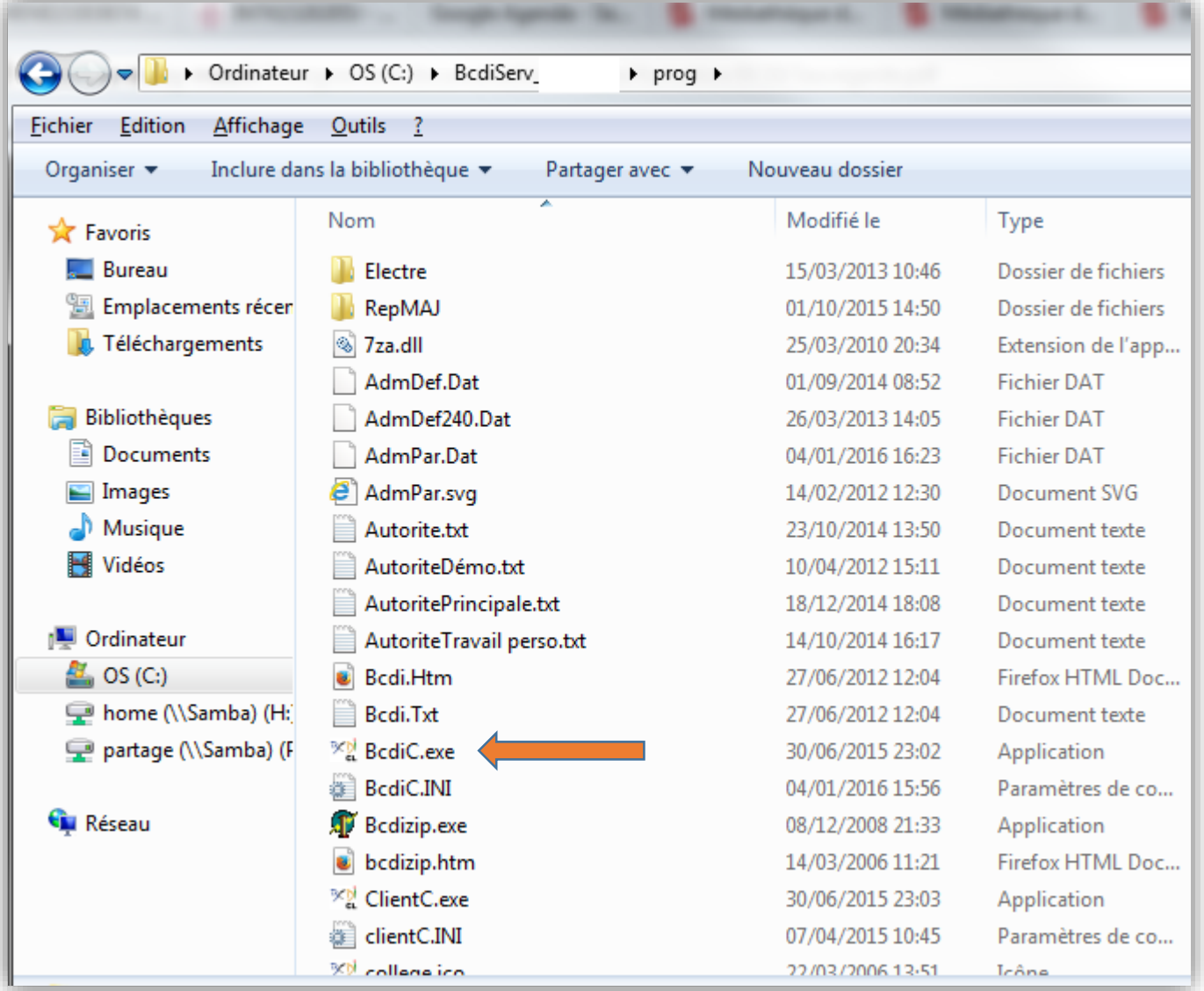

- **Se connecter en GESTION**
	- o Vérifier les derniers prêts dont vous vous souvenez
	- o Vérifier les dernières saisies
	- o Effectuer un prêt puis un retour sur votre fiche emprunteur

## 3/ Supprimer les dossiers inutiles

#### **Si votre sauvegarde fonctionne bien, fermez BCDI.**

**Vous pouvez supprimer les dossiers suivants dans BcdiServ** :

- Votre ancienne base renommée « data2 »
- Votre dossier de sauvegarde compressé : « sauvegarde 2015-12.zip » (dans cet exemple)

#### **Vous pouvez alors relancer le serveur (ou redémarrer le service) BCDI ainsi que le connecteur e-sidoc (ou le service du connecteur).**